## **Мультиспектральная камера**

POLLUX

**Руководство по эксплуатации**

Версия от 15 ноября 2023 г.

33

# **Содержание**

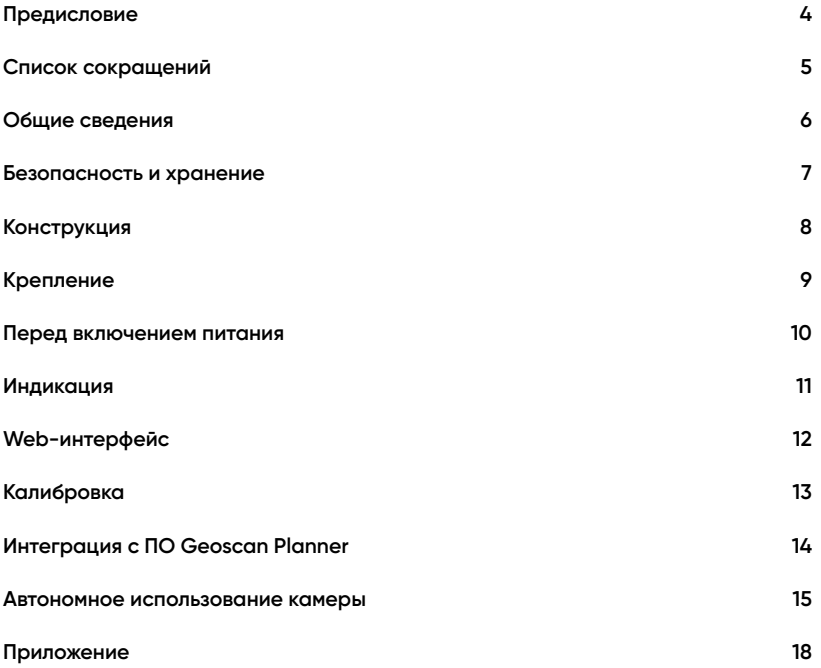

# <span id="page-3-0"></span>**Предисловие**

Благодарим за выбор мультиспектральной камеры Pollux.

Настоящее руководство составлено, чтобы помочь понять устройство и правила эксплуатации камеры. Настоятельно рекомендуем прочесть его перед использованием.

При возникновении вопросов свяжитесь с нашей службой поддержки: *[https:// www.geoscan.ru/ ru/ support](https://www.geoscan.ru/ru/support)*

Мы с удовольствием поможем Вам и ответим на интересующие вопросы.

Описание, технические характеристики и иллюстрации в руководстве соответствуют состоянию продукта на момент публикации. Группа компаний «Геоскан» оставляет за собой право вносить изменения в конструкцию или технические характеристики камеры без предварительного уведомления.

Запрещается вносить какие-либо изменения в конструкцию камеры самостоятельно. Это может привести к ухудшению ее эксплуатационных свойств, снижению безопасности или срока службы. Любые повреждения или ухудшение эксплуатационных качеств камеры, вызванные внесением изменений, не покрываются действующей гарантией.

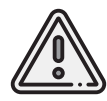

В тексте руководства таким знаком выделена важная информация и рекомендации. Во избежание нарушения работы или повреждения камеры необходимо строго следовать приведенным указаниям.

# <span id="page-4-0"></span>**Список сокращений**

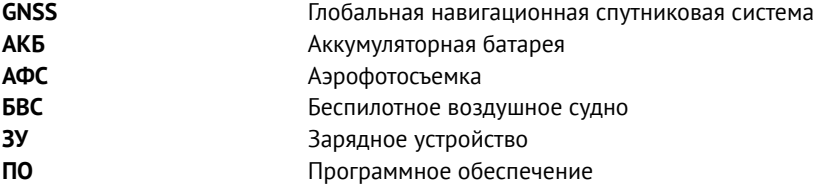

#### <span id="page-5-0"></span>**Общие сведения**

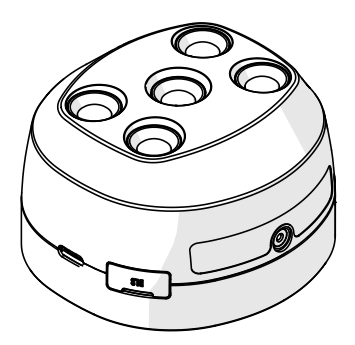

Pollux — цифровая мультиспектральная фотокамера производства группы компаний «Геоскан», разработанная для установки на беспилотные летательные аппараты.

В конструкции камеры используются матрицы Sony, которые обеспечивают низкий уровень шумов и широкий динамический диапазон, а кадровый затвор позволяет исключить искажения, связанные с движением беспилотных летательных аппаратов.

### <span id="page-6-0"></span>**Безопасность и хранение**

#### **Требования безопасности**

- К эксплуатации камеры допускаются лица, изучившие данное руководство пользователя.
- Все работы, связанные с установкой камеры, должны выполняться с выключенным питанием.
- Перед включением убедитесь, что напряжение питания камеры находится в диапазоне от 7 до 15 В.

#### **Эксплуатационные ограничения**

- Максимальное допустимое напряжение питания 15 В.
- Диапазон допустимых эксплуатационных температур: от -10 до +40 °С.
- Устройство не предназначено для эксплуатации в условиях дождя, снега, града и иных атмосферных осадков.

#### **Хранение и транспортировка**

- Кратковременное и длительное хранение допускаются только в отапливаемых помещениях.
- Допускается транспортировка всеми видами транспорта (автомобильным, железнодорожным, водным, воздушным) в штатной упаковке и в составе БВС с отключенным питанием.

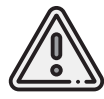

Нарушение описанных выше требований и эксплуатационных ограничений аннулирует гарантию на устройство!

# <span id="page-7-0"></span>**Конструкция**

Ниже представлены основные конструктивные элементы камеры.

- 1. Слот карты microSD
- 2. Кнопка управления камерой
- 3. Спектральные камеры

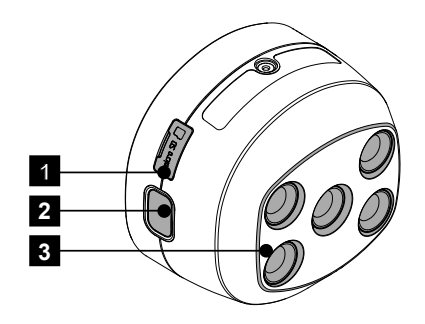

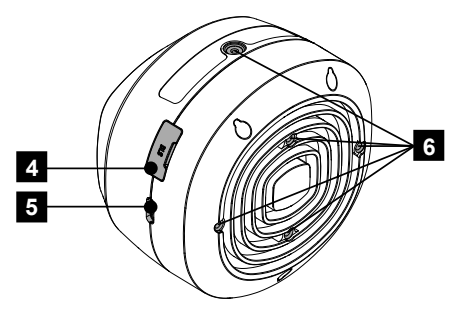

- **6** 4. Разъем блока DLS
	- 5. Разъем питания USB Type-C
	- 6. Крепежные отверстия

### <span id="page-8-0"></span>**Крепление**

Крепежные отверстия (6) позволяют установить камеру в качестве полезной нагрузки. Отверстия на тыльной стороне камеры имеют резьбу под винты M3, отверстие на боковой грани — М2.

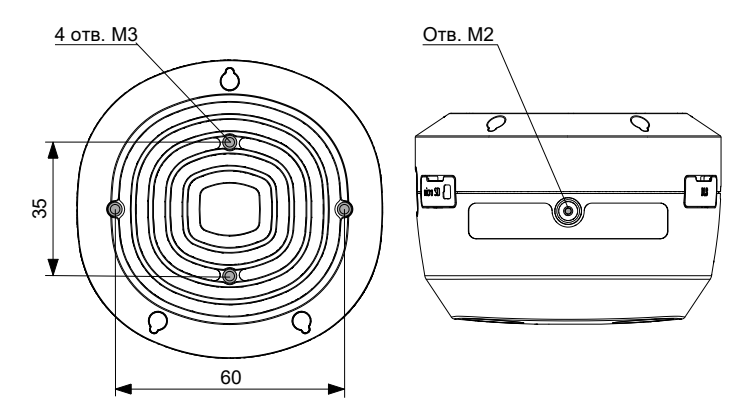

Для крепления камеры необходимо:

- 1) Обеспечить ответные отверстия в ложементе полезной нагрузки БВС.
- 2) Убедиться, что на борту БВС установлен источник для питания камеры по
- USB Type-C с выходным напряжением в диапазоне от 8,4 до 15 В.
- 3) Зафиксировать камеру в ложементе БВС и проверить надежность фиксации.

В данном руководстве рассматривается пример установки камеры Pollux на квадрокоптер Geoscan Gemini, который изначально оборудован подвесом. При установке на другие БВС убедитесь в надежности крепления камеры!

#### <span id="page-9-0"></span>**Перед включением питания**

1.Проверьте,что входное напряжение питания камеры по USB Type-C находится в диапазоне от 8,4 до 15 В.

2.Проверьте чистоту линз.При необходимости воспользуйтесь специальным чистящим карандашом для линз, чтобы удалить загрязнения.

3. Установите в слот microSD карту памяти 32-128 Гб класса скорости записи V30, отформатированную в файловой системе FAT32 или exFAT.

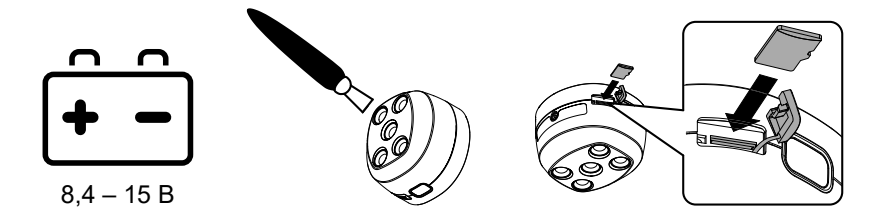

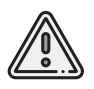

Превышение допустимого диапазона входных напряжений может привести к выходу камеры из строя! Гарантия не распространяется на случаи превышения допустимого напряжения!

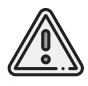

Стабильность работы камеры гарантируется только для карт памяти, соответствующих классу скорости записи V30 и выше. Класс скорости V30 обеспечивает высокую пропускную способность и предотвращает потери снимков из-за задержек записи. Успешность сохранения данных на карты памяти с более низкой производительностью не гарантируется.

Питание камеры включается автоматически при подключении источника питания достаточной мощности к порту USB Type-C (5).

# <span id="page-10-0"></span>**Индикация**

Светодиодный индикатор вокруг кнопки управления камеры отображает статус её работы. Ниже представлена таблица его возможных состояний.

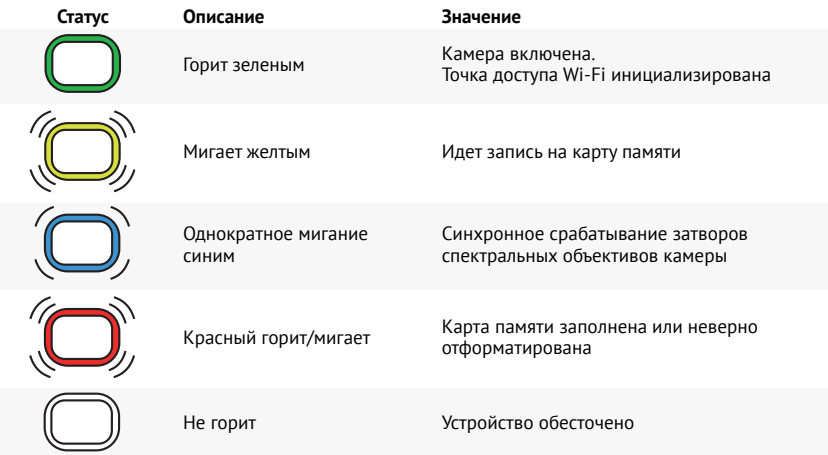

### <span id="page-11-0"></span>**Web-интерфейс**

Web-интерфейс используется для настройки и проверки камеры. Для доступа вам необходимо устройство с поддержкой Wi-Fi и браузером для просмотра web-страниц.

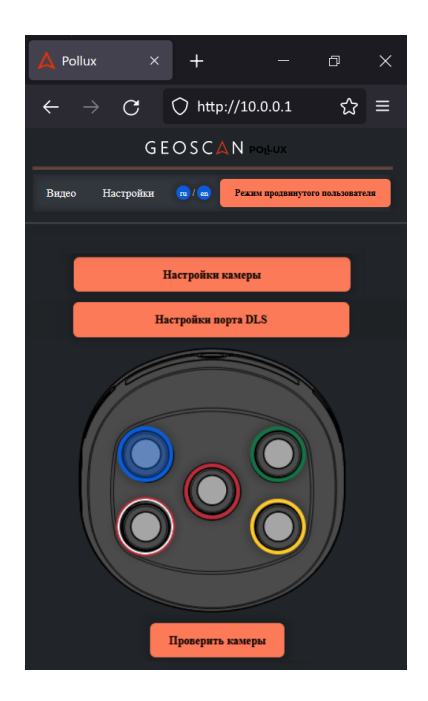

1. Подключите питание камеры по USB Type-C.

При включении питания камера создаст точку доступа Wi-Fi.

2. Подключитесь к точке доступа камеры.

Cеть: **Mcams** Пароль: **123456op** 3. Откройте в браузере страницу по адресу: **http://10.0.0.1**

Интерфейс позволяет вручную изменять настройки камеры.

При этом выбор спектрального объектива на изображении камеры позволяет задать отображаемый и настраиваемый спектральный канал съемки.

### <span id="page-12-0"></span>**Калибровка**

Калибровка выполняется с помощью снимков калибровочной панели.По этим данным фотограмметрическое ПО определяет параметры постобработки при импорте снимков. Для выполнения калибровки:

1. Откройте кейс калибровочной панели, проверьте чистоту панели и положите раскрытый кейс на ровную поверхность.

- 2. Подключитесь к камере по Wi-Fi. Сеть: **Mcams**. Пароль: **123456op**.
- 3. Откройте в браузере страницу по адресу: **http://10.0.0.1**
- 4. Перейдите во вкладку **Видео**.

5. Возьмите БВС в руки и поднимите над калибровочной панелью на высоту около 120 см.

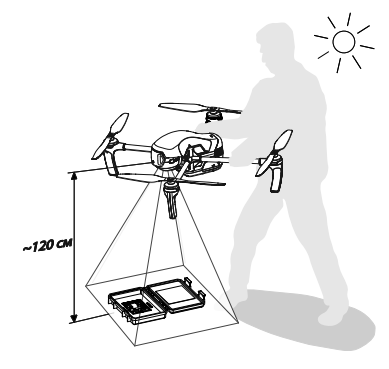

При позиционировании убедитесь, что на панель не падает тень, и при этом солнце чуть в стороне за вашей спиной.

Рекомендуется сделать 1-2 шага в сторону, чтобы тень не попадала на калибровочную пластину.

На следующем шаге требуется проверить видимость калибровочной панели в окне webинтерфейса.

Для этого вы можете использовать помощника или установить БВС над калибровочной панелью на необходимой высоте или продольном расстоянии.

6. Проверьте видимость калибровочной панели для каждого объектива последовательным выбором каждого сенсора в web-интерфейсе камеры и нажатием кнопки **Просмотреть видео**.

Убедитесь, что на панель не падает тень, и панель различима во всех окнах потоков с камер.

7. После проверки нажмите на кнопку управления камеры (2), чтобы сделать по одному снимку для каждого объектива.

Чтобы предотвратить нераспознавание QR-кода фотограмметрическим ПО рекомендуется нажать кнопку несколько раз, сделать несколько серий снимков и в дальнейшем удалить лишние при импорте материалов съемки в фотограмметрическое ПО.

8. Выключите трансляцию видеопотока нажатием кнопки **Остановить видео**.

9. Закройте кейс калибровочной панели, чтобы предотвратить попадание пыли и загрязнение.

## <span id="page-13-0"></span>**Интеграция с ПО Geoscan Planner**

При использовании камеры с БВС Геоскан в ПО Geoscan Planner на этапе создания проекта полетного задания выберите **Модель фотоаппарата — Geoscan Pollux**, после чего выполните построение маршрута полетного задания в соответствии с инструкцией к используемому БВС. Там же можно найти координаты смещений матриц камеры относительно бортовых GNSS-приемников БВС, которые могут быть использованы для постобработки снимков.

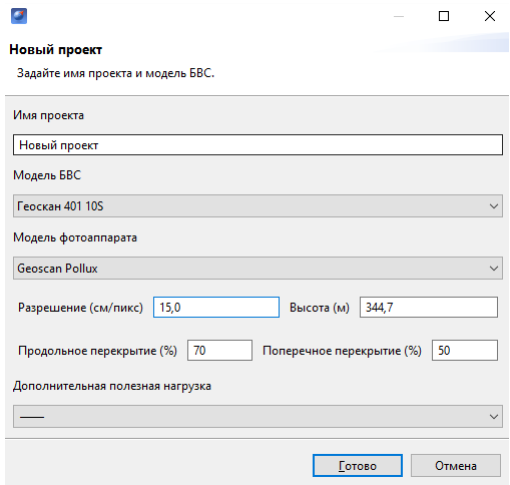

#### Окно создания проекта в ПО Geoscan Planner

#### Полные инструкции к БВС Геоскан доступны по ссылкам:

Геоскан 201: *[https:// download.geoscan.ru/ site-files/ 201/ Geoscan\\_201\\_Manual.pdf](https://download.geoscan.ru/site-files/201/Geoscan_201_Manual.pdf)* Геоскан 401: *[https:// download.geoscan.ru/ site-files/ 401/ Geoscan\\_401\\_Manual.pdf](https://download.geoscan.ru/site-files/401/Geoscan_401_Manual.pdf)* Геоскан Gemini: *[https:// download.geoscan.ru/ site-files/ gemini/ Geoscan\\_Gemini\\_Manual.pdf](https://download.geoscan.ru/site-files/gemini/Geoscan_Gemini_Manual.pdf)*

#### <span id="page-14-0"></span>**Автономное использование камеры**

При автономном использовании камеры (если камера приобретается отдельно от БВС Геоскан) питание и управление некоторыми ее функциями может осуществляться через разъем: USB Type-C. Для этого в комплекте предусмотрена кабельная сборка, которая представляет собой разъем USB Type-C (вилка) с шестью распаянными проводниками, на которые пользователь может установить требуемый тип разъема в зависимости от используемого управляющего устройства. Номинальное напряжение питания: 12 В. Допустимый диапазон напряжений питания – от 7 В до 15 В. Средняя потребляемая мощность 4 Вт.

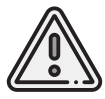

Разрешается использовать только кабельную сборку, поставляемую в комплекте с камерой! Неоригинальные кабели USB Type-C могут иметь дополнительные компоненты непосредственно в разъеме, и их использование может привести к выходу камеры из строя.

#### **Управление работой затвора**

Контакты A8, B8 (GPIO1) предназначены для управления спуском затвора. Данная цепь имеет внутреннюю подтяжку на уровень +3.3 В.Для осуществления снимка необходимо подать на GPIO1 сигнал низкого уровня (GND). По умолчанию, спуск затвора осуществляется по спаду сигнала на GPIO1 (настраивается через web-интерфейс в разделе «Настройки камеры» в режиме продвинутого пользователя).

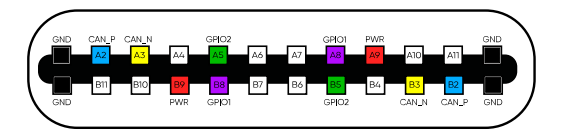

Распиновка разъема USB Type-C (вилка)

Контакты A5, B5 (GPIO2) предназначены для вывода импульса синхронизации.При срабатывании затвора камера выводит на данный контакт импульс положительной полярности, длительностью 1 мс. Уровень сигнала синхронизации: + 3.3 В.

### **Цветовая маркировка и назначение контактов**

Ниже представлена таблица назначения контактов и цветовая маркировка разъема USB Type-C.

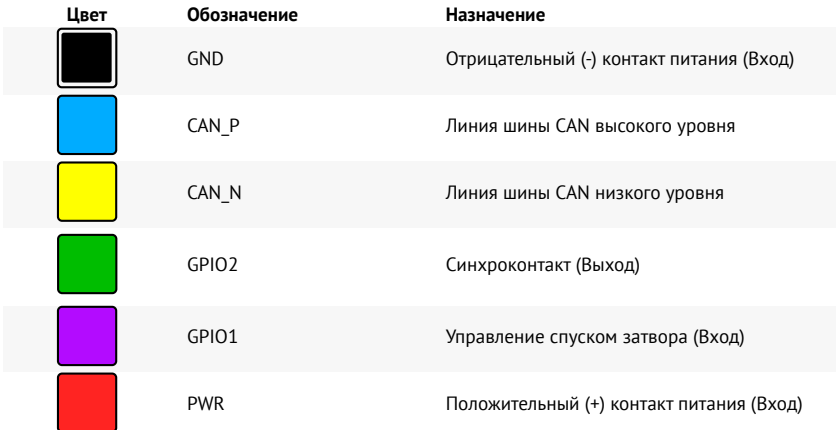

#### **Подключение внешних устройств**

Разъем DLS предназначен для подключения внешних устройств. В комплекте с камерой поставляется ответная часть разъема с проводами.

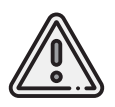

Используя покупное изделие, цветовую маркировку кабеля следует игнорировать, при подключении обращать внимание только на номера контактов!

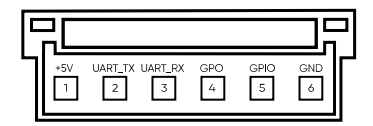

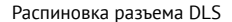

Контакты 4 и 5 могут быть сконфигурированы с использованием web-интерфейса. В зависимости от настроек, камера может выдавать импульс заданной пользователем полярности и длительности. Импульс может быть синхронизован с входным сигналом спуска затвора (повторять сигнал на GPIO1 разъема type-C) или с моментом срабатывания затвора (аналогично синхроконтакту GPIO2 на разъеме type-C). Для контактов 4 и 5 напряжение высокого уровня: + 3.3 В.

Контакт 1 предназначен для питания внешних устройств (например, модуля GNSS), напряжение 5 В, максимальный ток 100 мА.

К контакту 3 по интерфейсу UART (Baudrate — 115200) можно подключить приемник GNSS. Поддерживаются протоколы NMEA и UBX. При наличии сигнала GNSS, в метаданные снимков (EXIF) будут записываться их координаты.

# <span id="page-17-0"></span>**Приложение**

# **Технические характеристики**

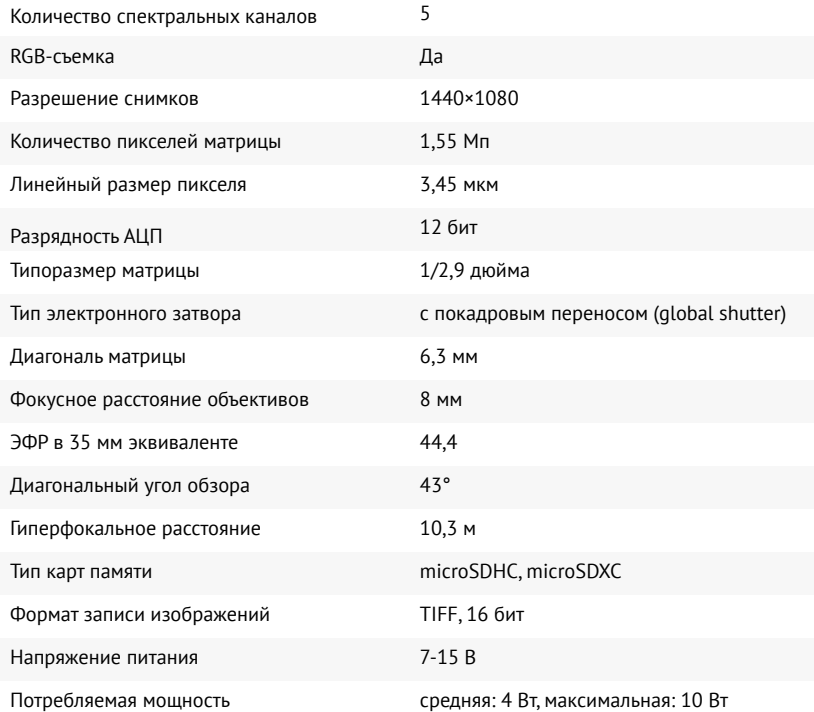

# **Характеристики пропускания**

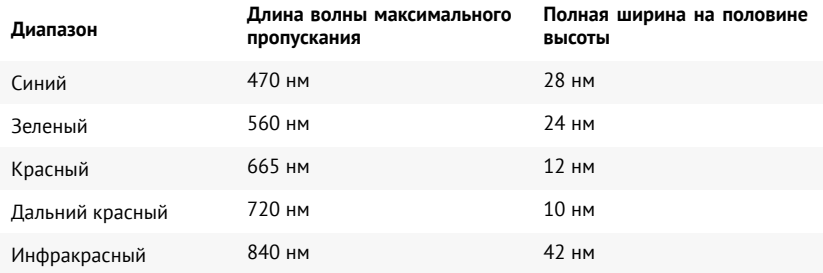

**Группа компаний «Геоскан», 2023**